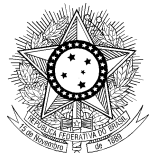

PODER JUDICIÁRIO JUSTIÇA DO TRABALHO CONSELHO SUPERIOR DA JUSTIÇA DO TRABALHO

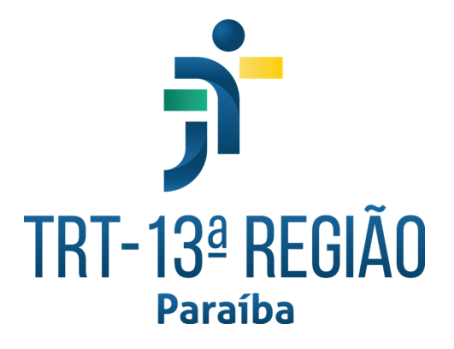

# **Guia de uso do Solária**

# **Sumário**

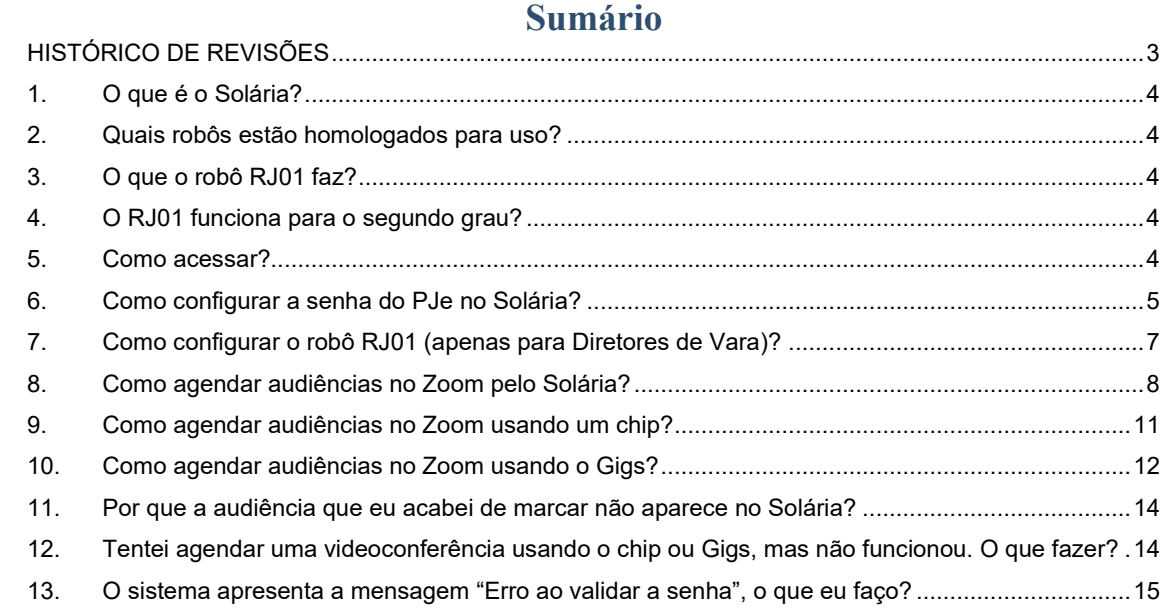

# <span id="page-2-0"></span>**HISTÓRICO DE REVISÕES**

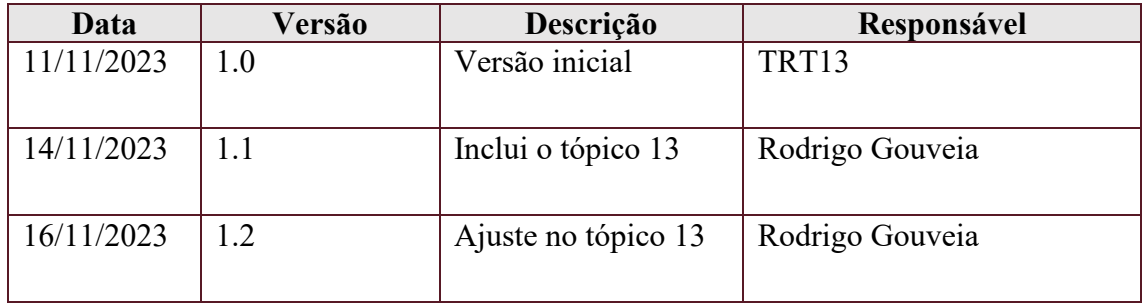

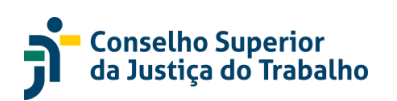

## <span id="page-3-0"></span>**1. O que é o Solária?**

É um sistema nacional desenvolvido pelo TRT09 cujo objetivo é fornecer "robôs" que automatizam operações no PJe.

#### <span id="page-3-1"></span>**2. Quais robôs estão homologados para uso?**

Atualmente, apenas o robô RJ01 está homologado para uso no TRT13.

#### <span id="page-3-2"></span>**3. O que o robô RJ01 faz?**

O robô RJ01 tem como objetivo principal agendar videoconferências na plataforma Zoom a partir de audiências marcadas no PJe.

Em resumo, o robô RJ01 realiza as seguintes operações:

- Agenda uma videoconferência no Zoom a partir de uma audiência agendada no PJe;
- Envia email para cada uma das partes do processo informando sobre a audiência;
- Realiza a intimação de cada uma das partes acerca da audiência agendada
- Inclui uma certidão no processo referente ao agendamento da videoconferência no Zoom

É importante também elencar O QUE O ROBÔ NÃO FAZ:

- **Não agenda audiência no PJe**
- Não expede notificação inicial
- Não intima parte sem advogado

#### <span id="page-3-3"></span>**4. O RJ01 funciona para o segundo grau?**

Não, o robô RJ01 está homologado para uso apenas no primeiro grau.

#### <span id="page-3-4"></span>**5. Como acessar?**

O acesso ao Solária é feito através da URL [https://solaria.trt13.jus.br/solaria/.](https://solaria.trt13.jus.br/solaria/)

Para entrar no sistema, informe o **seu login e senha de acesso às máquinas do Tribunal**.

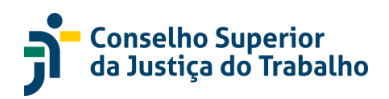

# <span id="page-4-0"></span>**6. Como configurar a senha do PJe no Solária?**

1. Acesse o menu do sistema

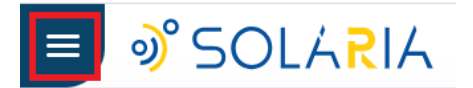

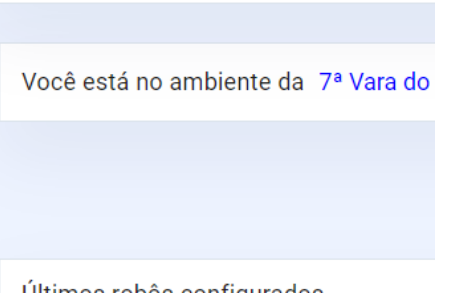

- 
- 2. Clique na opção "**Alterar ou cadastrar a senha do PJE"**
- 3. Informe a senha do PJe e clique em Salvar

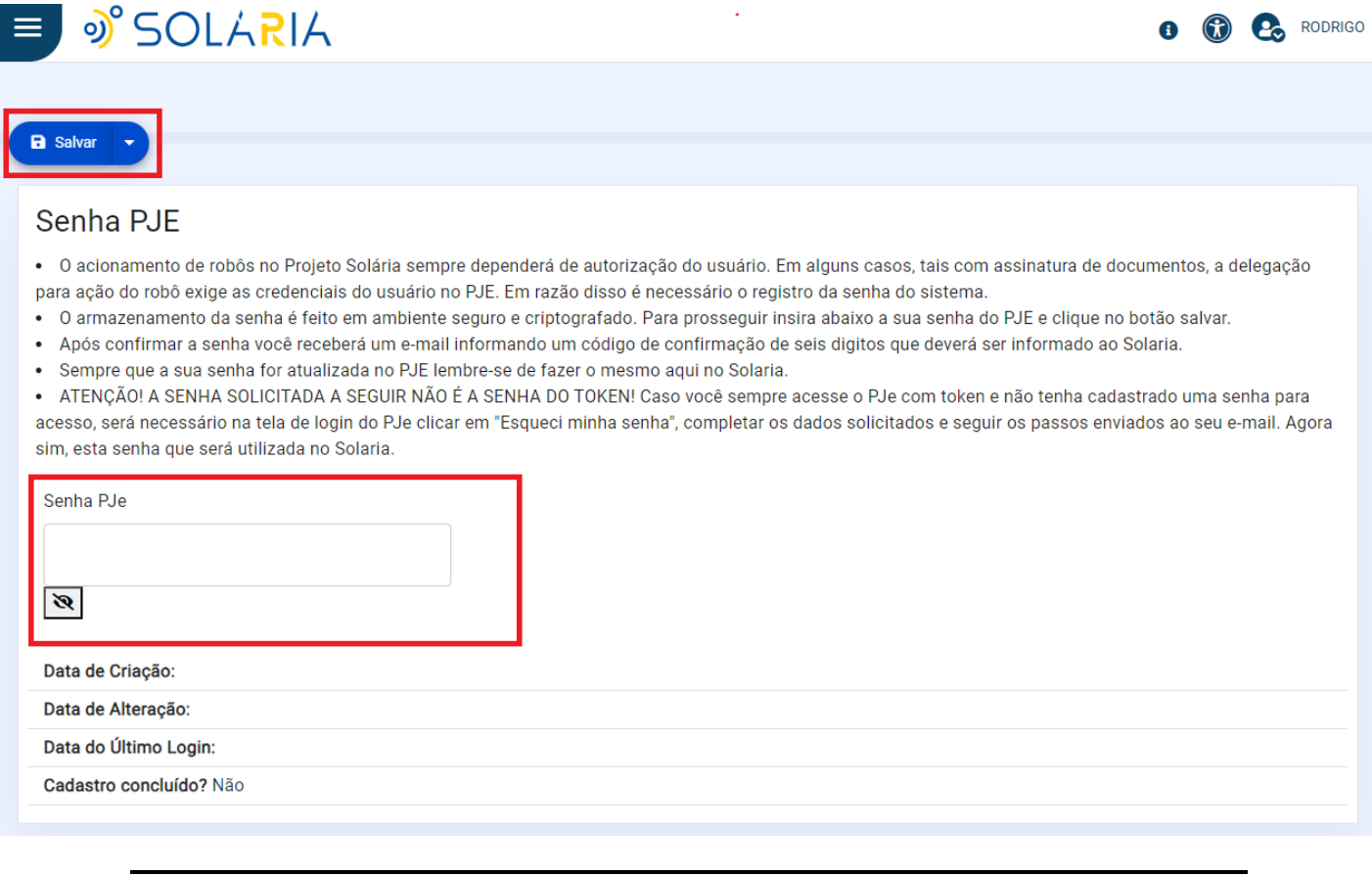

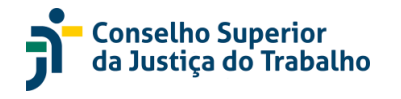

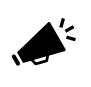

**Atenção**: A senha que deve ser informada não é a senha do Token, mas a senha usada para acessar o PJe com seu CPF.

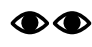

**Fique atento**: Ao alterar a senha no PJe, será necessário alterar também a sua senha no Solaria.

4. Após inserir a senha e clicar no botão **Salvar**, o sistema solicitará um código enviado para o seu e-mail do Tribunal

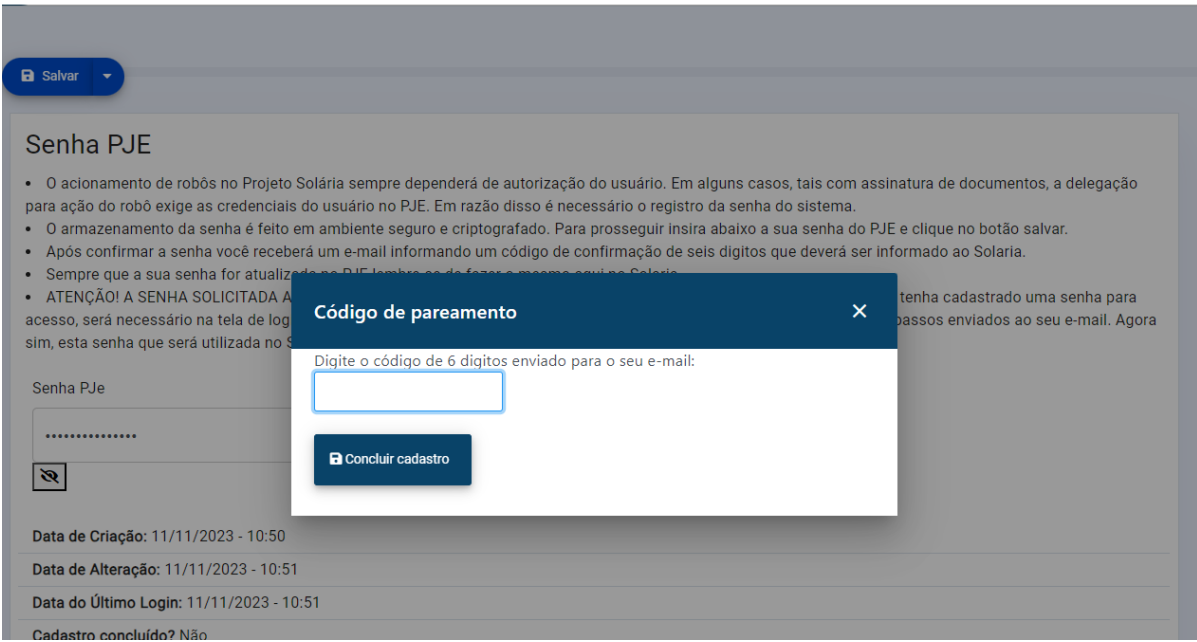

5. Informe o código numérico enviado para o seu email e clique em concluir cadastro.

Todo este procedimento precisa ser feito apenas uma única vez no primeiro acesso ao sistema ou caso você tenha alterado a sua senha no PJe.

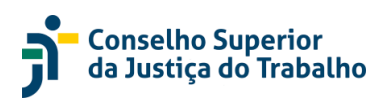

# <span id="page-6-0"></span>**7. Como configurar o robô RJ01 (apenas para Diretores de Vara)?**

Antes de usar o robô RJ01 é necessário habilitar o seu uso.

 $\blacktriangle'$ 

**Atenção**: O procedimento abaixo deve ser feito pelos Diretores de Vara apenas uma vez

Para habilitar o RJ01, na tela inicial do Solária, clique no menu **Status** e depois clique no botão "Configurado" para ativar o robô

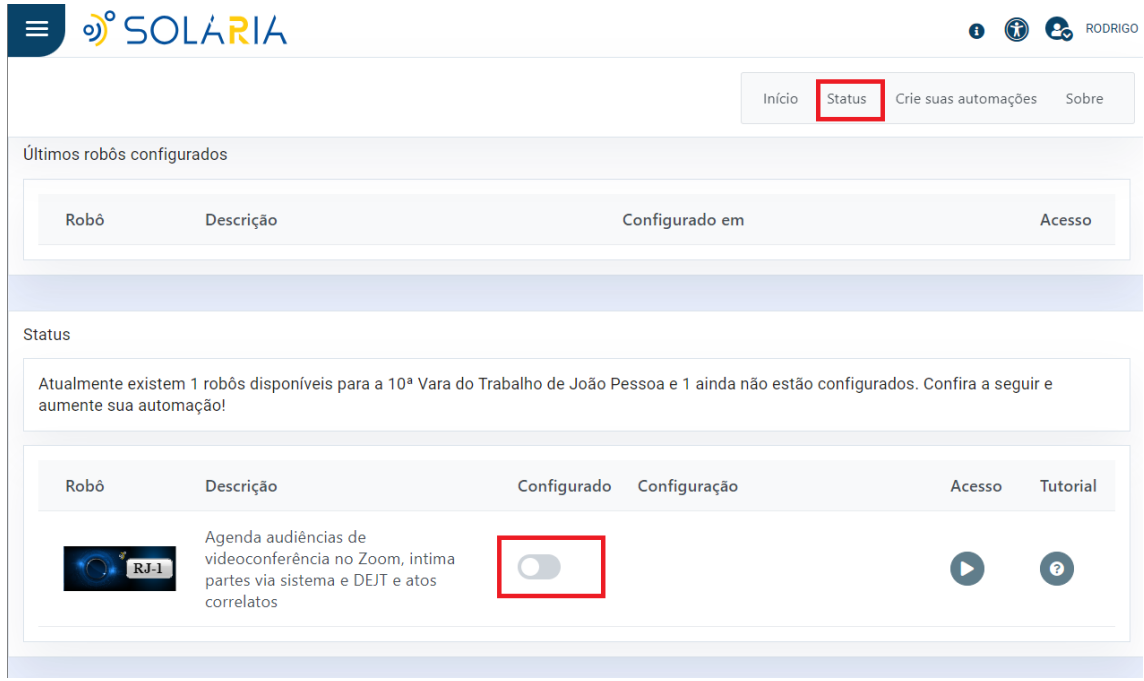

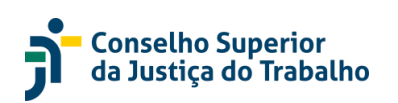

### <span id="page-7-0"></span>**8. Como agendar audiências no Zoom pelo Solária?**

1. Acesse o menu do Solária

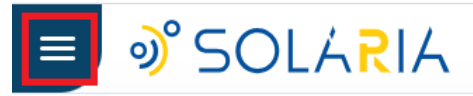

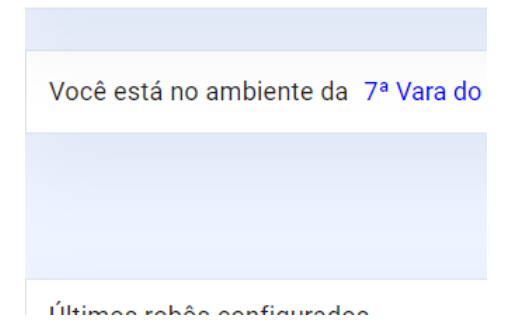

2. Escola a opção "Agendamento de videoconferências"

Pesquisa (Ctrl + Alt + 3)

N Início

- Agendamento de videoconferências
- Publicação de Acórdãos
- Baixa ao 1o. grau
- Alterar ou cadastrar senha do PJe

3. Na tela de agendamento, pesquise as audiências desejadas. Por padrão, o sistema exibirá a lista com as próximas audiências marcadas no PJe cujo agendamento no Zoom não tenha sido realizado

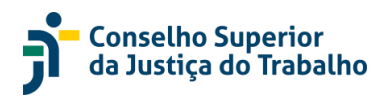

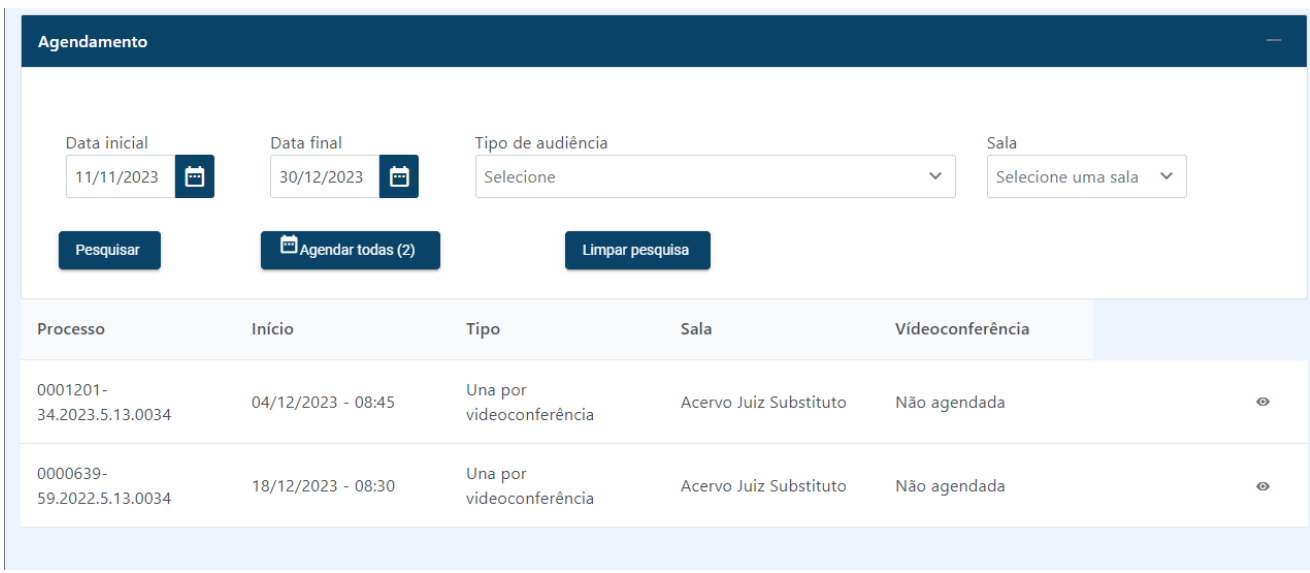

4. **Clique na audiência desejada** para exibir detalhes da audiência e por fim clique em **Agendar Videoconferência**

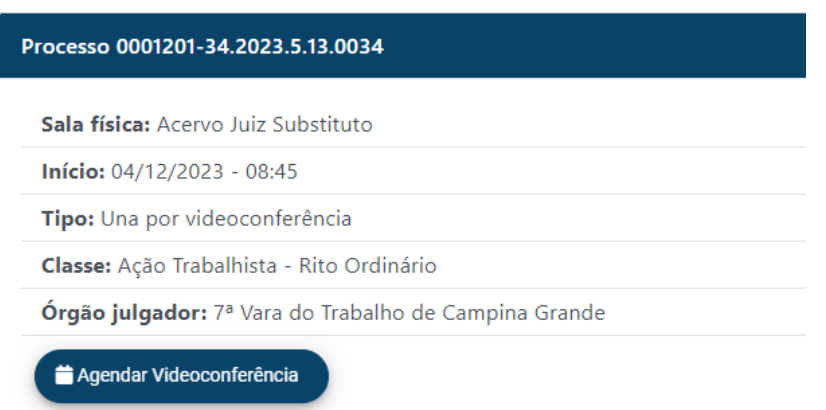

Após clicar em **Agendar Videoconferência,** o robô disparará uma série de ações:

- Marcará a reunião no Zoom para o processo selecionado
- Enviará convites via email
- Criará intimações no PJe
- Incluirá uma certidão no processo após intimações

Para acompanhar o andamento dessas ações, clique no painel ações do robô para expandi-lo.

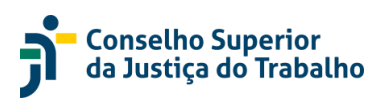

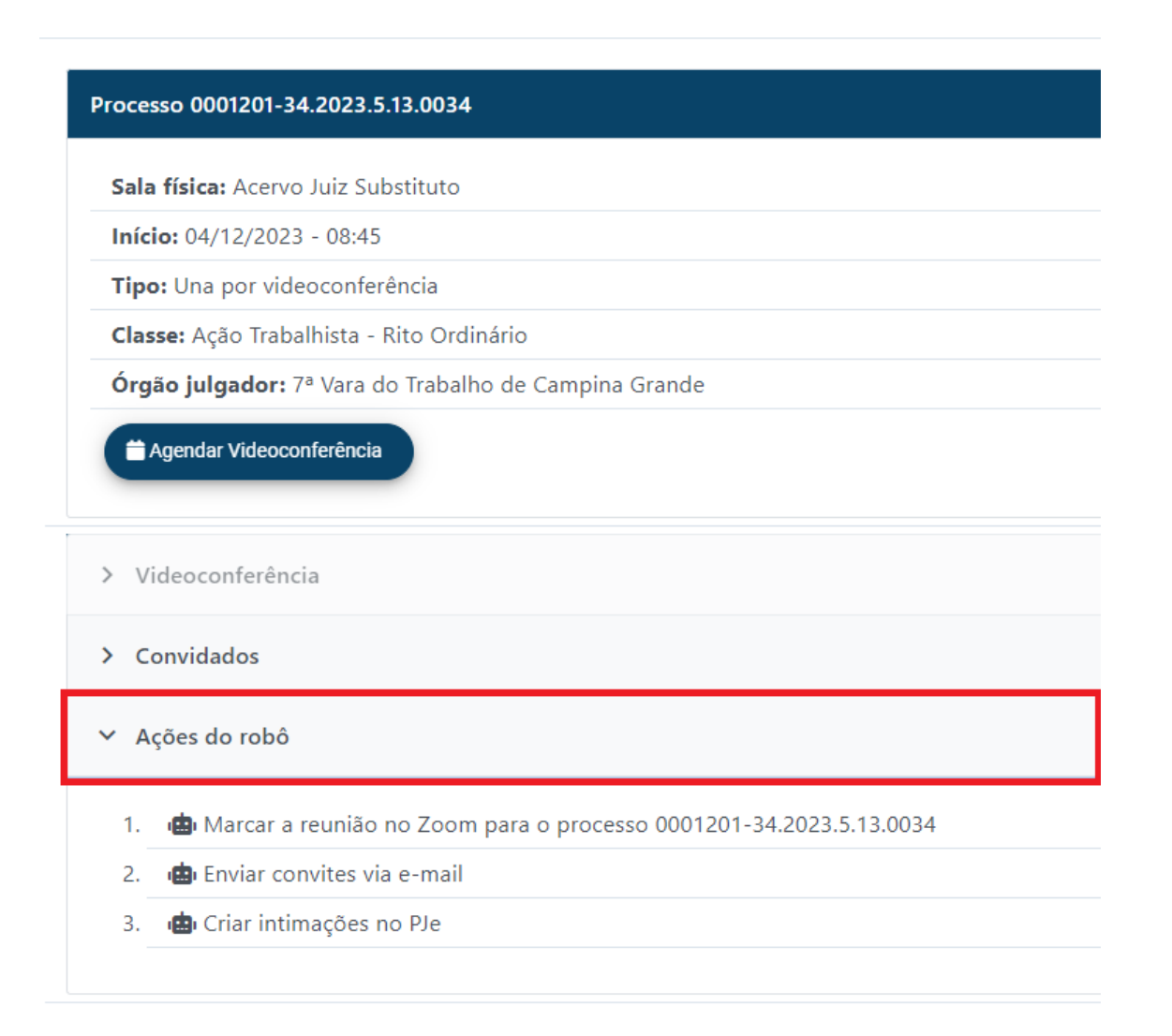

À medida que as ações do robô forem sendo concluídas, essa tela será atualizada para indicar a conclusão de cada etapa:

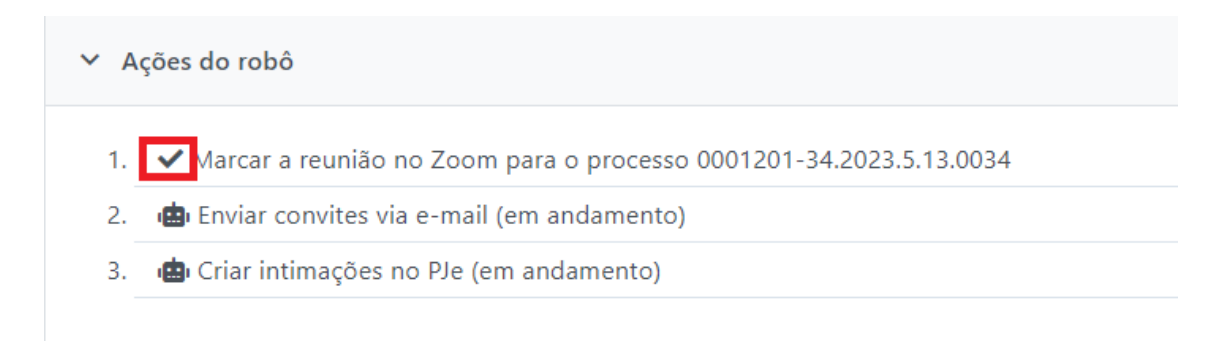

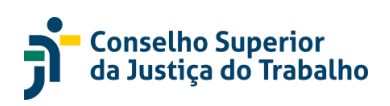

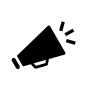

É possível disparar o agendamento de todas as audiências marcadas através de um único comando. Para isso, basta clicar no botão **Agendar Todas** na tela de agendamento

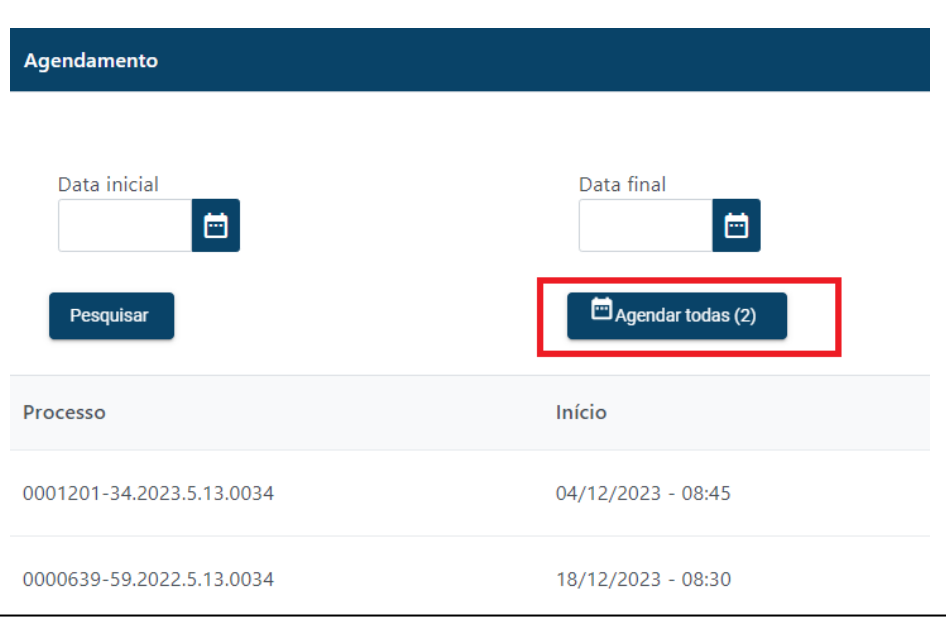

# <span id="page-10-0"></span>**9. Como agendar audiências no Zoom usando um chip?**

É possível agendar uma videoconferência no Zoom para um processo no PJe sem acessar o Solária, apenas adicionando um chip no processo:

1. No PJe, na tela que exibe a *timeline* do processo, clique no botão "Incluir chip amarelo" no canto superior direito da tela

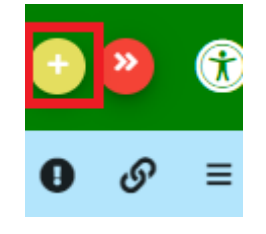

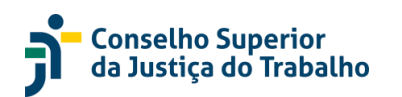

2. Pesquise pelo chip **RJ01**

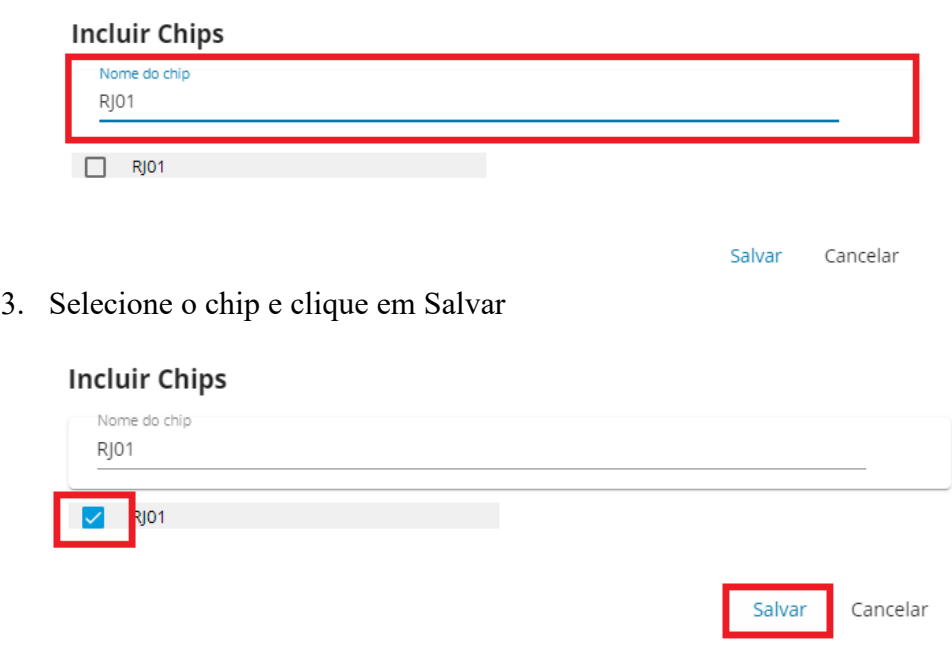

A inclusão desse chip disparará uma série de ações:

- Marcará a reunião no Zoom para o processo selecionado
- Enviará convites via email
- Criará intimações no PJe
- Incluirá uma certidão no processo após as intimações

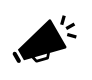

As operações acima levam cerca de 15 minutos para serem concluídas. Aguarde e confira o resultado após esse período!

# <span id="page-11-0"></span>**10. Como agendar audiências no Zoom usando o Gigs?**

É possível agendar uma videoconferência no Zoom para um processo no PJe sem acessar o Solária, apenas adicionando uma atividade no Gigs para esse processo:

1. No painel de atividades do Gigs, adicione uma nova atividade

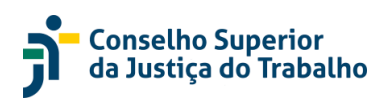

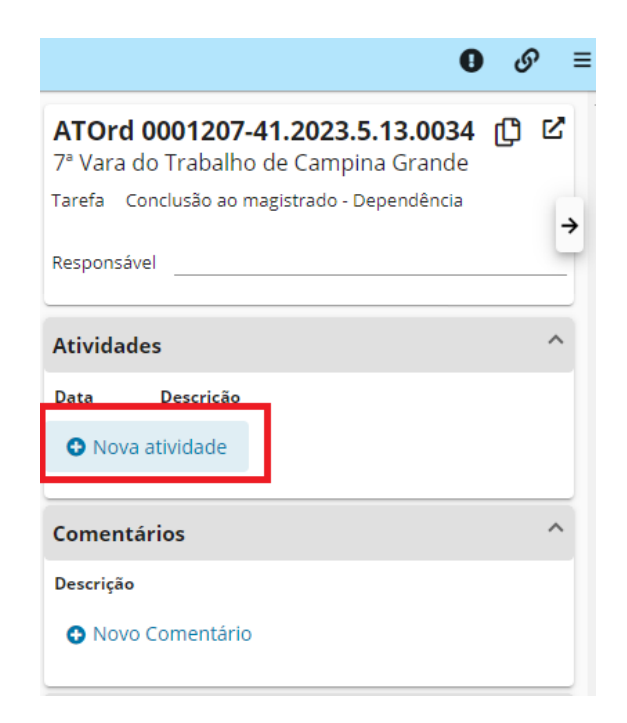

2. No cadastro da atividade, no campo observação, informe o texto **@RJ1** e salve a atividade. Não é necessário informar os demais campos

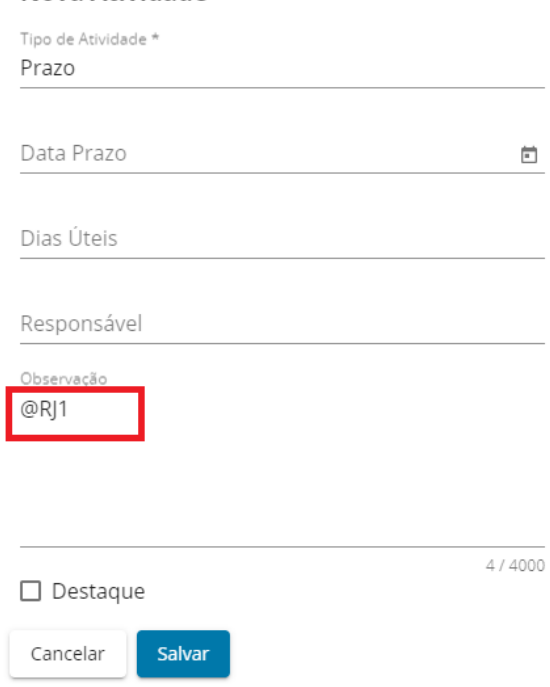

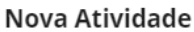

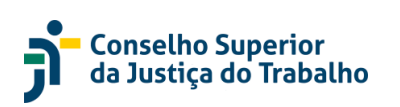

# $\mathbf \Phi$

**Fique atento**: O campo **Observação** da atividade do Gigs deve obrigatoriamente ter o valor **@RJ1**

A inclusão dessa atividade do Gigs disparará uma série de ações:

- Marcará a reunião no Zoom para o processo selecionado
- Enviará convites via email
- Criará intimações no PJe
- Incluirá uma certidão no processo após as intimações

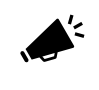

As operações acima levam cerca de 15 minutos para serem concluídas. Aguarde e confira o resultado após esse período!

Ao final das ações acima, a atividade do Gigs será marcada automaticamente como concluída no PJe.

#### <span id="page-13-0"></span>**11. Por que a audiência que eu acabei de marcar não aparece no**

#### **Solária?**

O Solária leva alguns minutos para identificar novas audiências marcadas no PJe, então se você acabou de marcar uma audiência no PJe e ela não for listada na tela de agendamento do Solária, aguarde mais alguns minutos e tente novamente.

#### <span id="page-13-1"></span>**12. Tentei agendar uma videoconferência usando o chip ou Gigs,**

#### **mas não funcionou. O que fazer?**

Caso tenha tentado sem sucesso disparar a execução do robô RJ01 usando o chip ou uma atividade do Gigs, realize as seguintes checagens:

- Confirme que existe uma audiência marcada no PJe para o processo em questão. Lembre-se que o RJ01 não agenda audiência no PJe
- Verifique se o robô RJ01 está ativo na sua unidade. Para isso, consulte a seção "Como configurar o robô RJ01 (apenas para Diretores de Vara)?"
- Solicite ao Diretor da Vara que:
	- 1. Acesse o Solária,
	- 2. Atualize a senha do PJe no Solária (consulte a seção "Como configurar a senha do PJe no Solária")

Caso ainda sim encontre problemas, contacte a Secretaria de Tecnologia da Informação e Comunicação do TRT13.

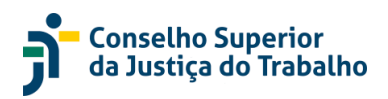

# <span id="page-14-0"></span>**13. O sistema apresenta a mensagem "Erro ao validar a senha", o que eu faço?**

O Solária exige o cadastro da senha do PJe (aquela usada para se autenticar com CPF). Cadastre ou altere a senha de acesso ao PJe e depois tente cadastrá-la novamente no Solária.

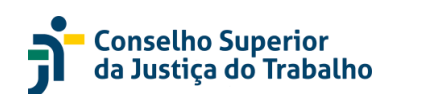